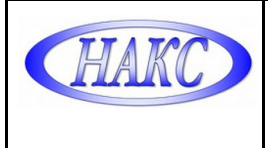

### **УТВЕРЖДАЮ**

Генеральный директор ООО «АЦГХ»

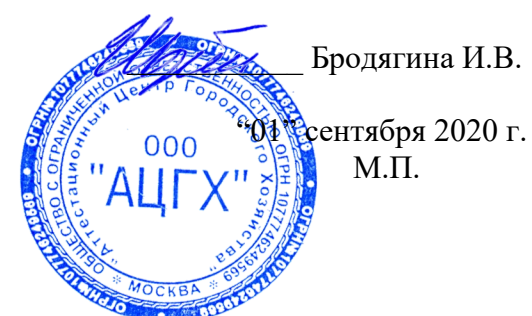

## **СИСТЕМА МЕНЕДЖМЕНТА КАЧЕСТВА ДОКУМЕНТИРОВАННАЯ ПРОЦЕДУРА ПОДРАЗДЕЛЕНИЯ**

**«Инструкция по оформлению заявок аттестации специалистов сварочного производства в системе ЭДО НАКС»**

## **ДП-СМК-ООО «АЦГХ» №05 – 2020**

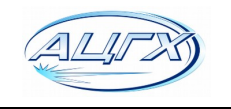

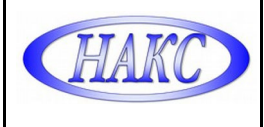

#### **Введение:**

Настоящая «Инструкция» разработана ООО «АЦГХ» в соответствии с требованиями:

- ПБ 03-273-99 «Правила аттестации сварщиков и специалистов сварочного производства»;

- РД 03-495-02 «Технологический регламент проведения аттестации сварщиков и специалистов сварочного производства»;

- СТО НАКС 2.6–2020 «Порядок проведения и оформления процедур аттестации персонала сварочного производства»;

- Федерального закона от 27.07.2006 №152-ФЗ «О персональных данных».

Инструкция предназначена для пользователей – Клиентов ООО «АЦГХ».

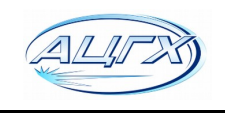

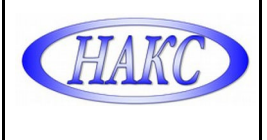

## **1. ПОРЯДОК ПОДАЧИ ЗАЯВОК НА АТТЕСТАЦИЮ СВАРЩИКОВ И СПЕЦИАЛИСТОВ СВАРОЧНОГО ПРОИЗВОДСТВА**

1.1. Зарегистрироваться в сервисе электронного документооборота "АЦ-НАКС":

1.2. Для получения логина и пароля:

отправить карточку c реквизитами Вашей организации на электронную почту: [ac](mailto:ac-mosgaz@yandex.ru)[mosgaz@yandex](mailto:ac-mosgaz@yandex.ru).ru, в ответном письме сотрудник аттестационного центра отправит Вам «Учетную карточку», содержащую логин и пароль.

1.3. Авторизоваться под своим логином и паролем в личном кабинете на сайте: [https://ac.naks.ru](https://ac.naks.ru/)

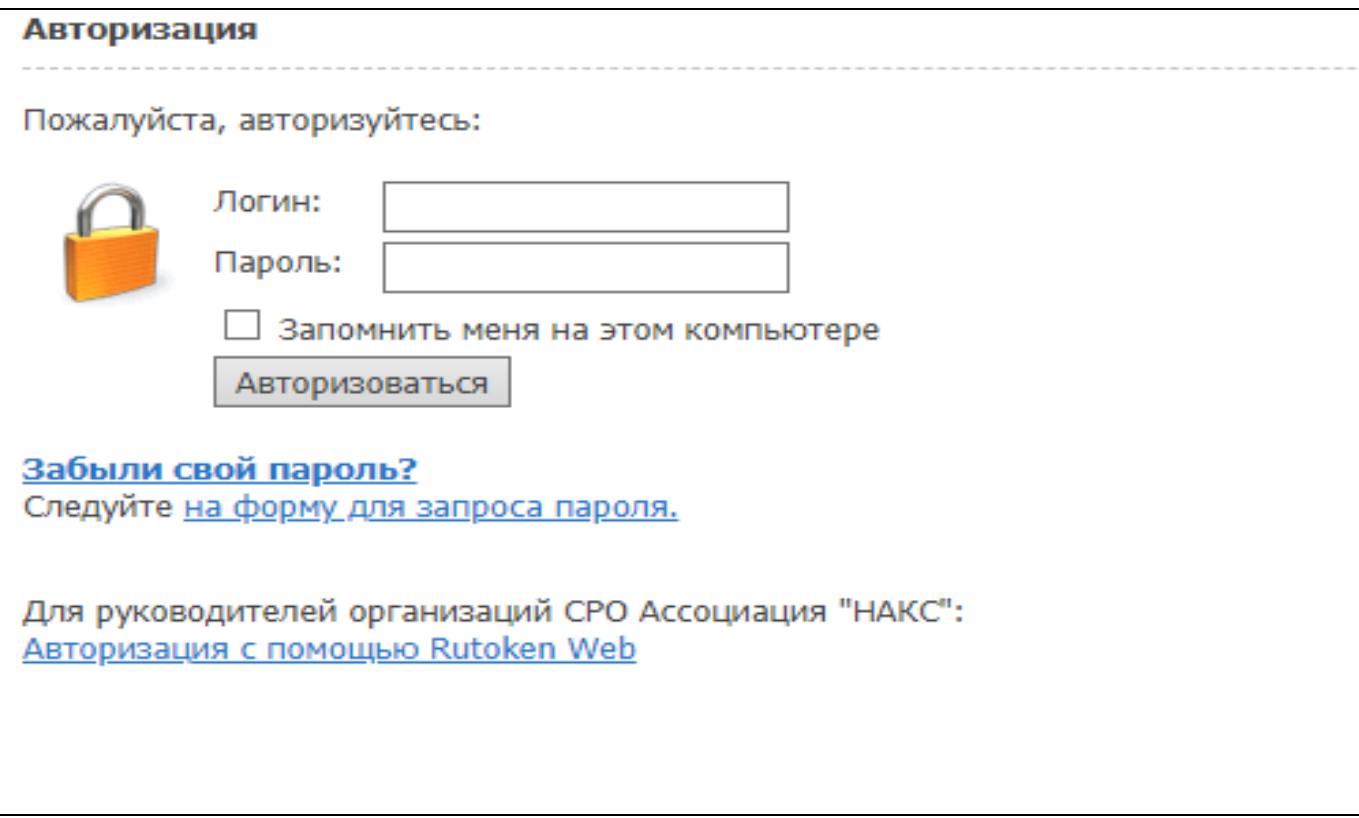

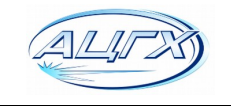

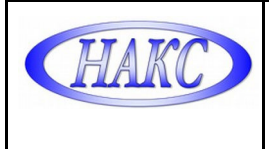

1.4. Перейти, заполнить и сохранить все данные учетной записи:

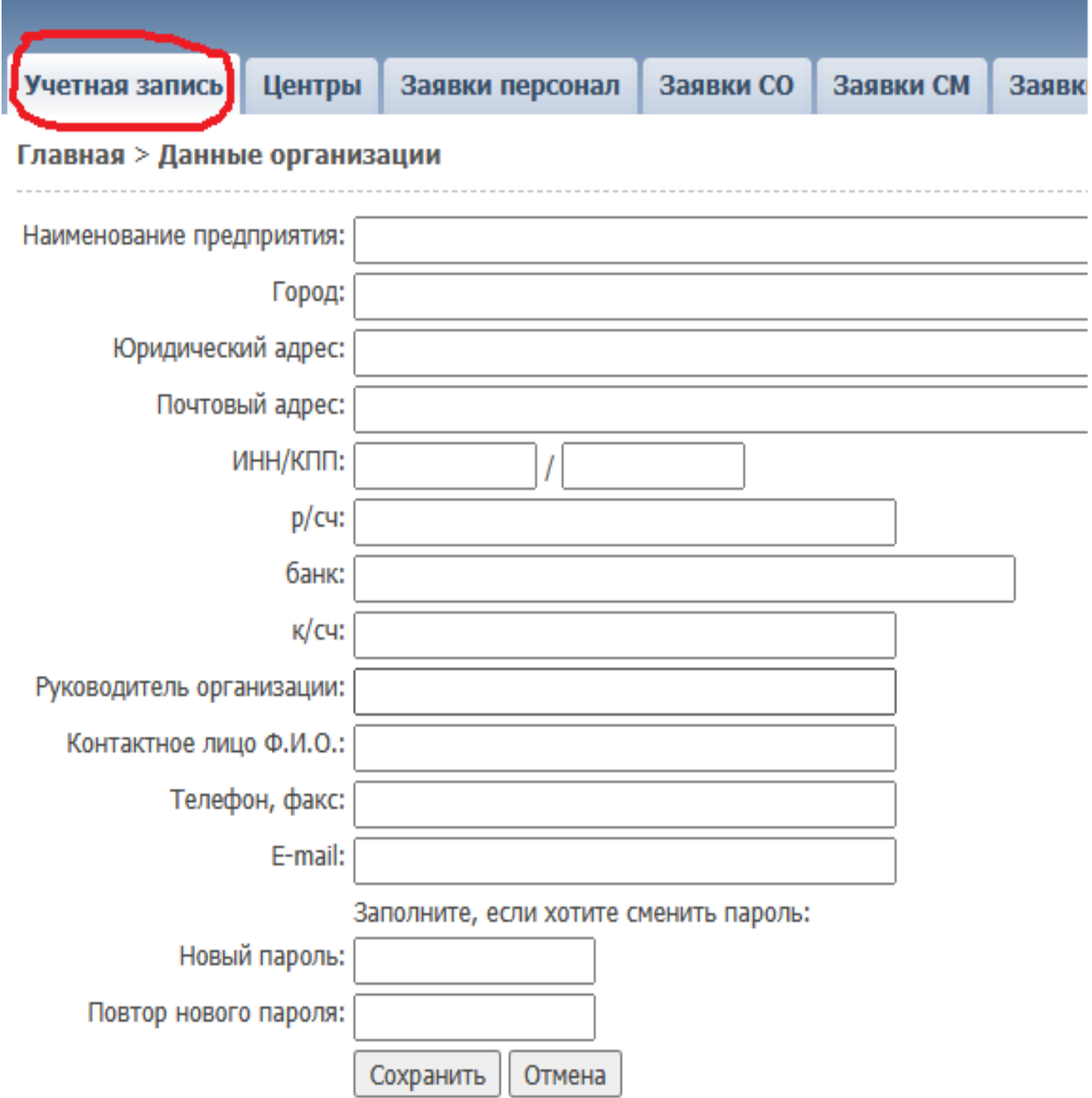

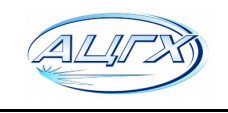

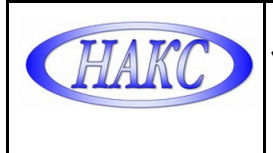

1.5. На вкладке «Заявки персонал» добавить новую заявку на сварщика или специалиста:

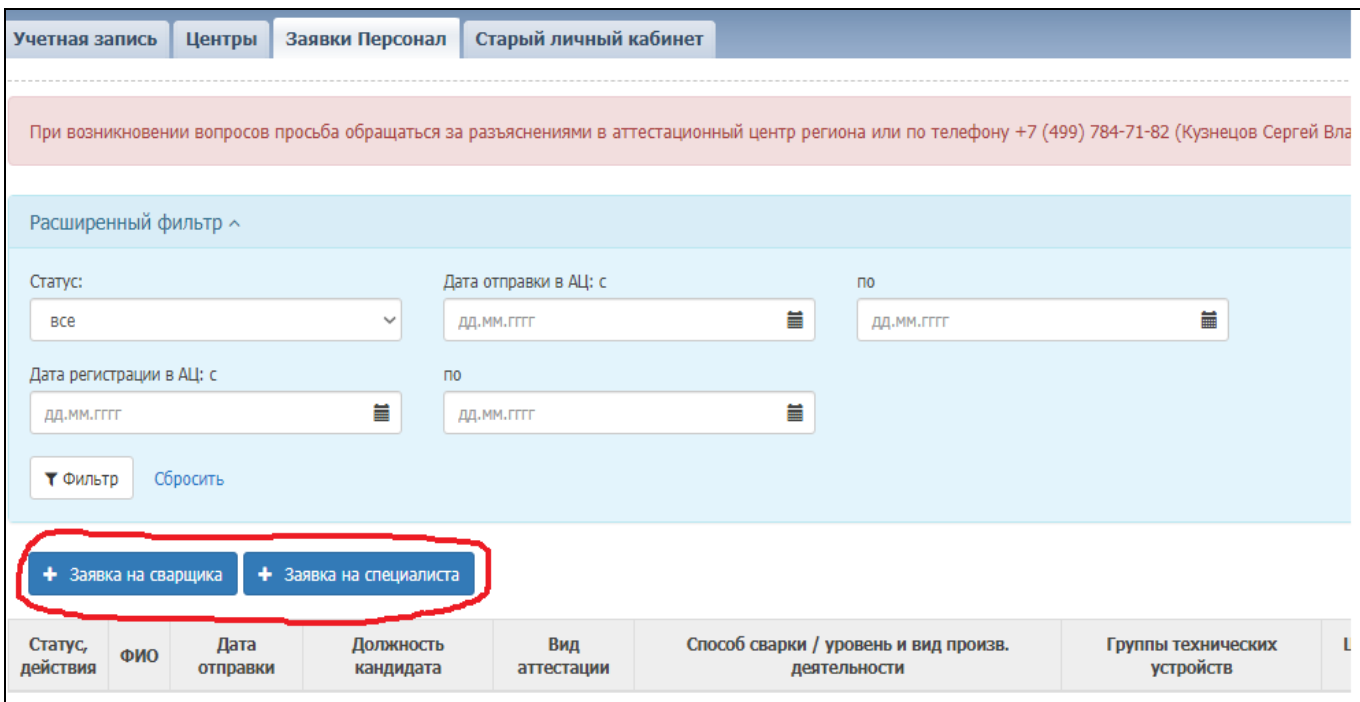

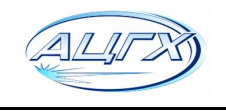

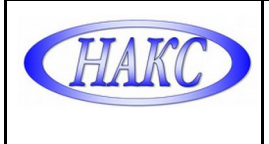

#### 1.6. Выбрать вид аттестации. Заполнить и сохранить все имеющиеся данные об аттестуемом (*при периодической аттестации указать сведения о предыдущей аттестации*):

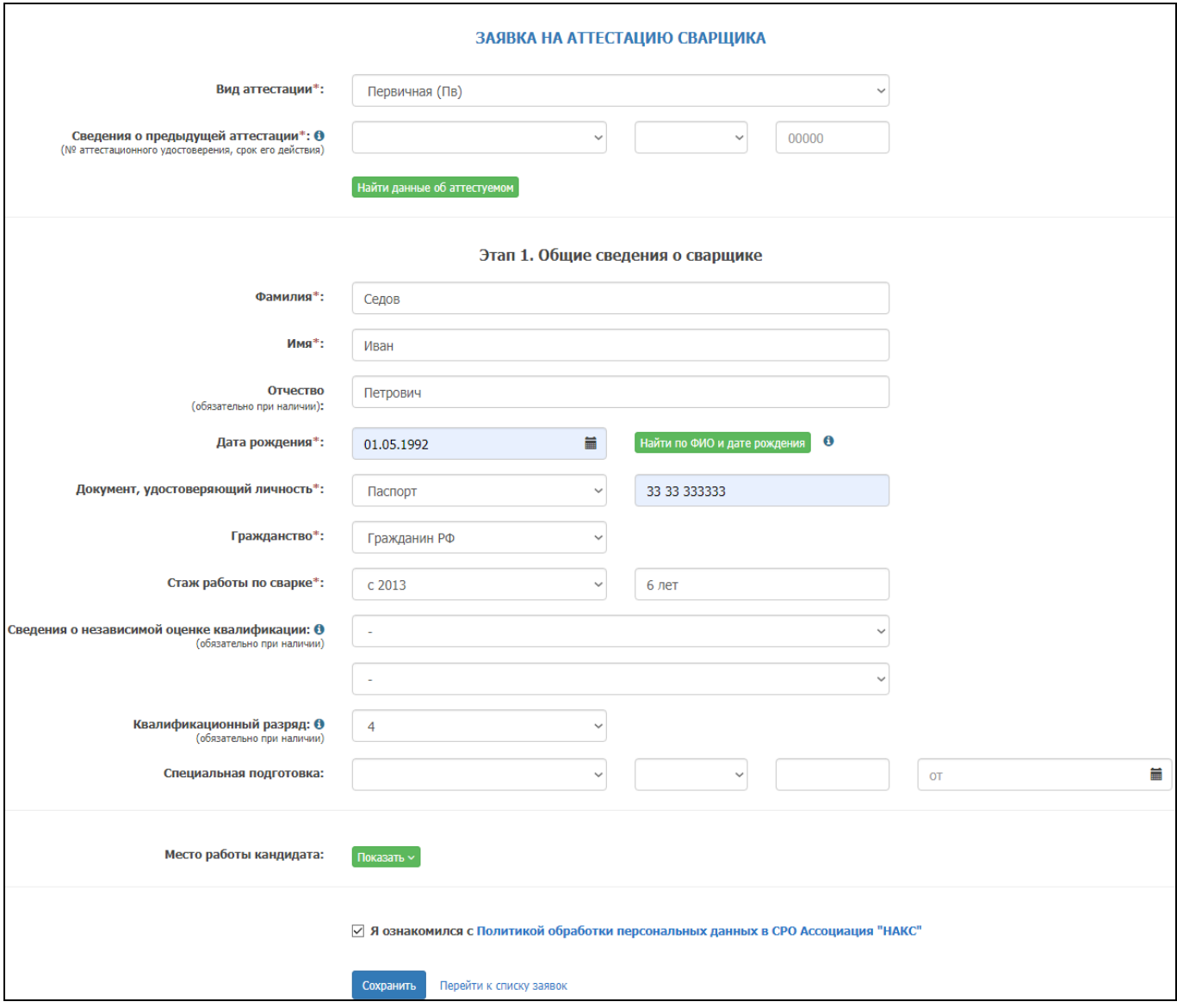

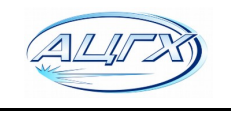

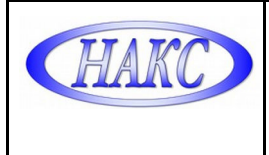

#### 1.7. Выбрать способ сварки и необходимые группы технических устройств:

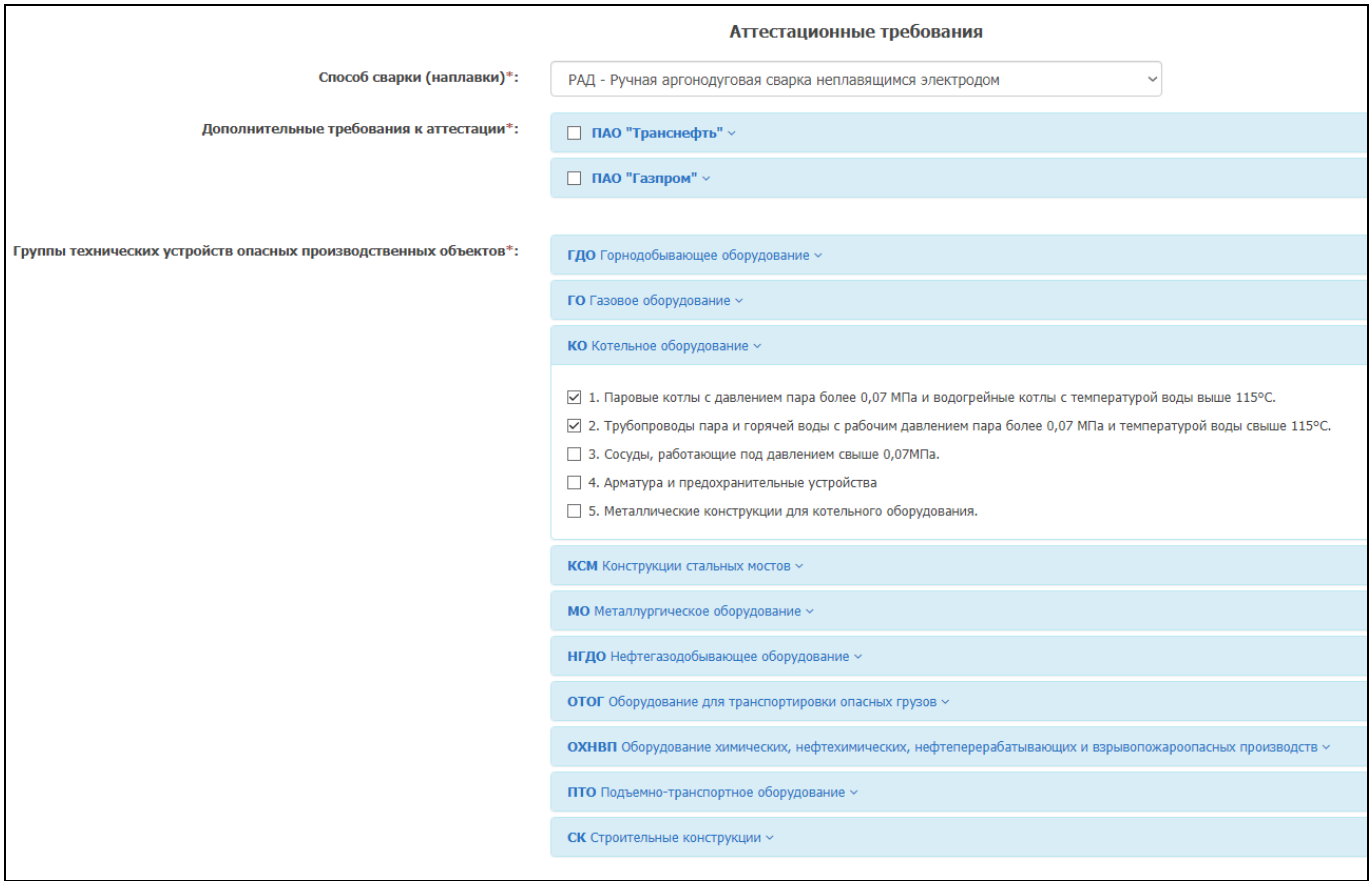

### 1.8. Выбрать все необходимые параметры и сохранить:

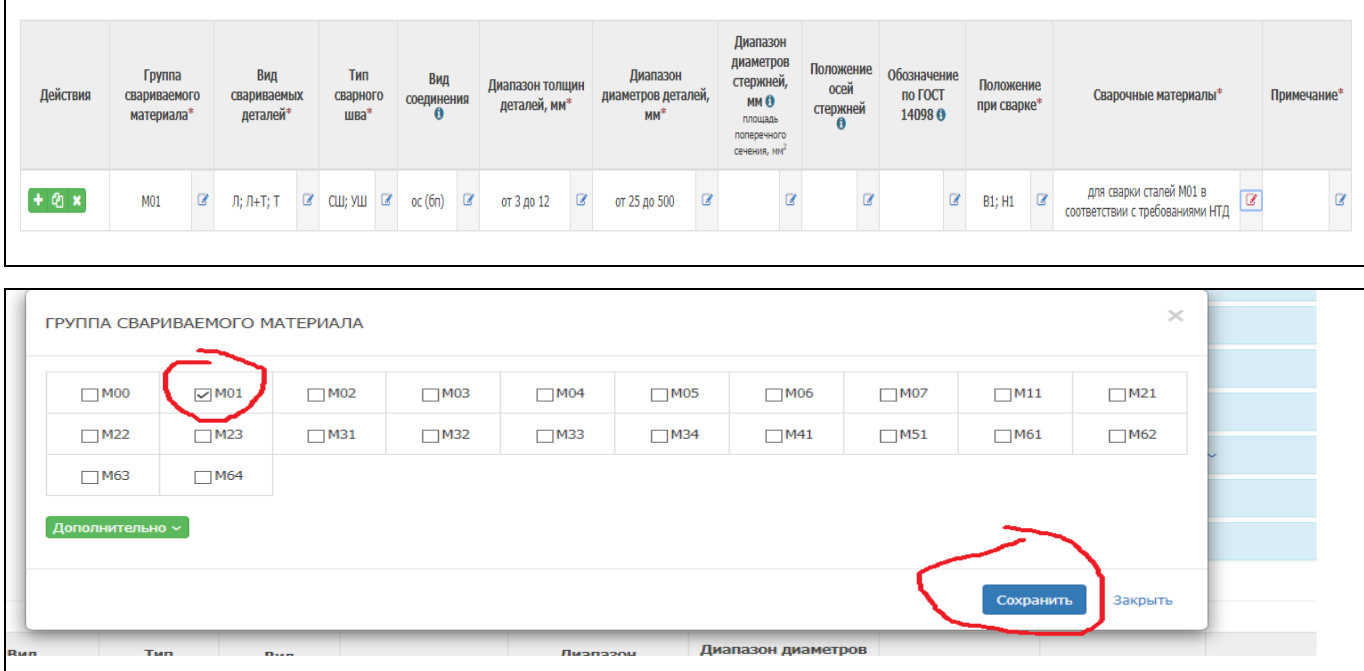

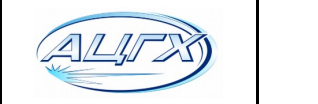

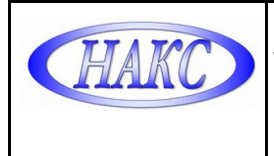

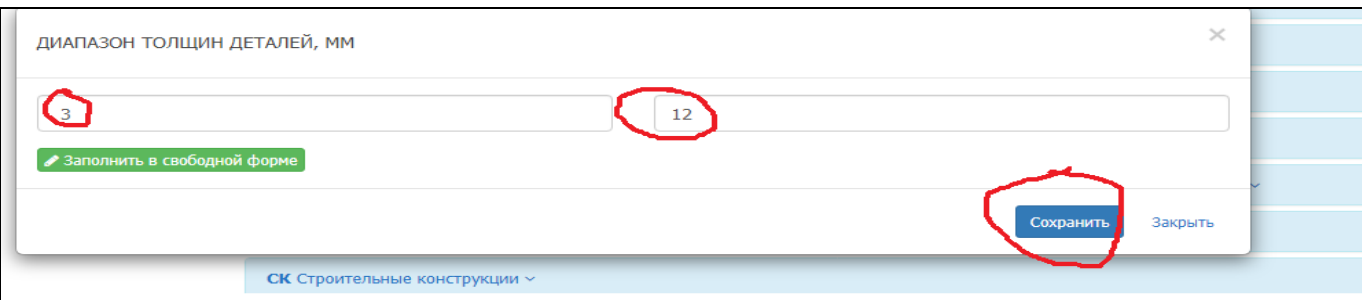

## 1.9. Выбрать и сохранить Нормативные документы на сварку и контроль:

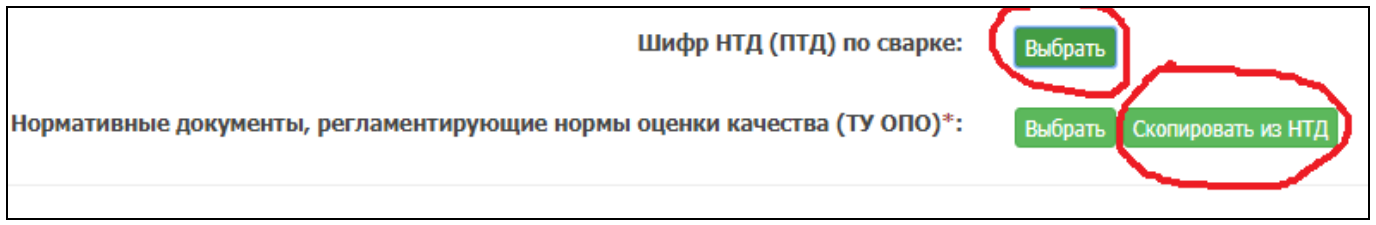

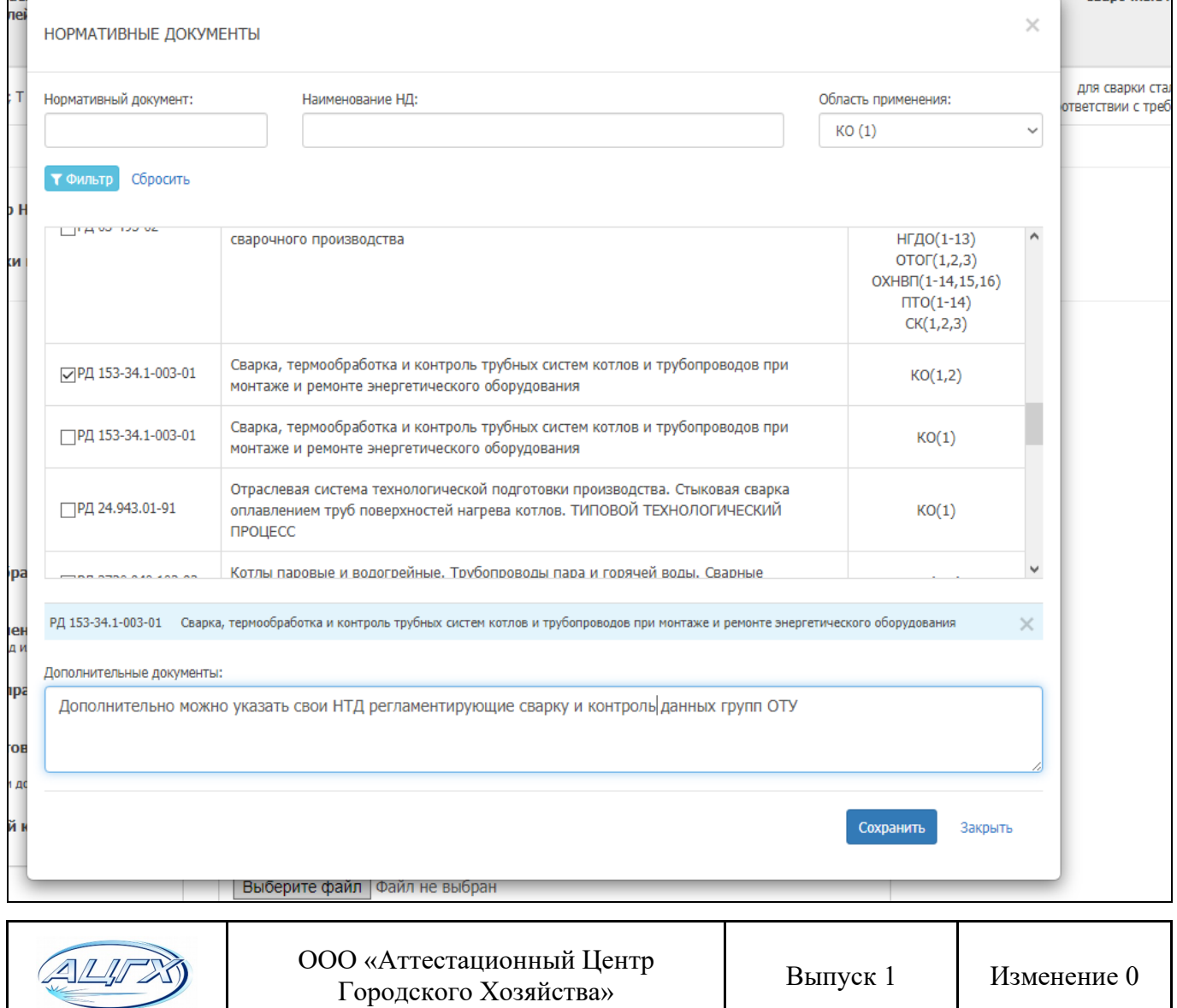

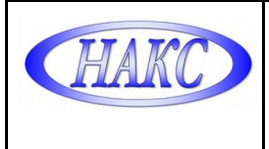

#### 1.10. Выбрать и прикрепить к заявке Сканы необходимых заявочных документов:

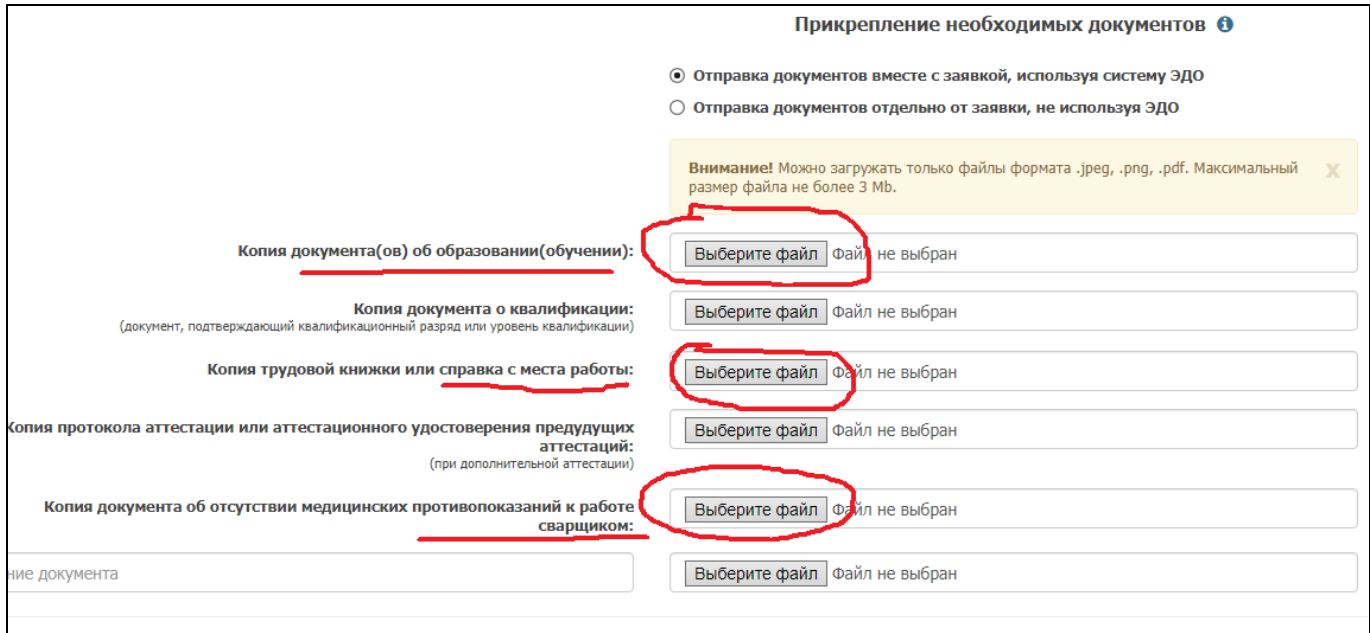

# 1.11. Выбрать аттестационный центр **МР-23-АЦ** и сохранить все данные:

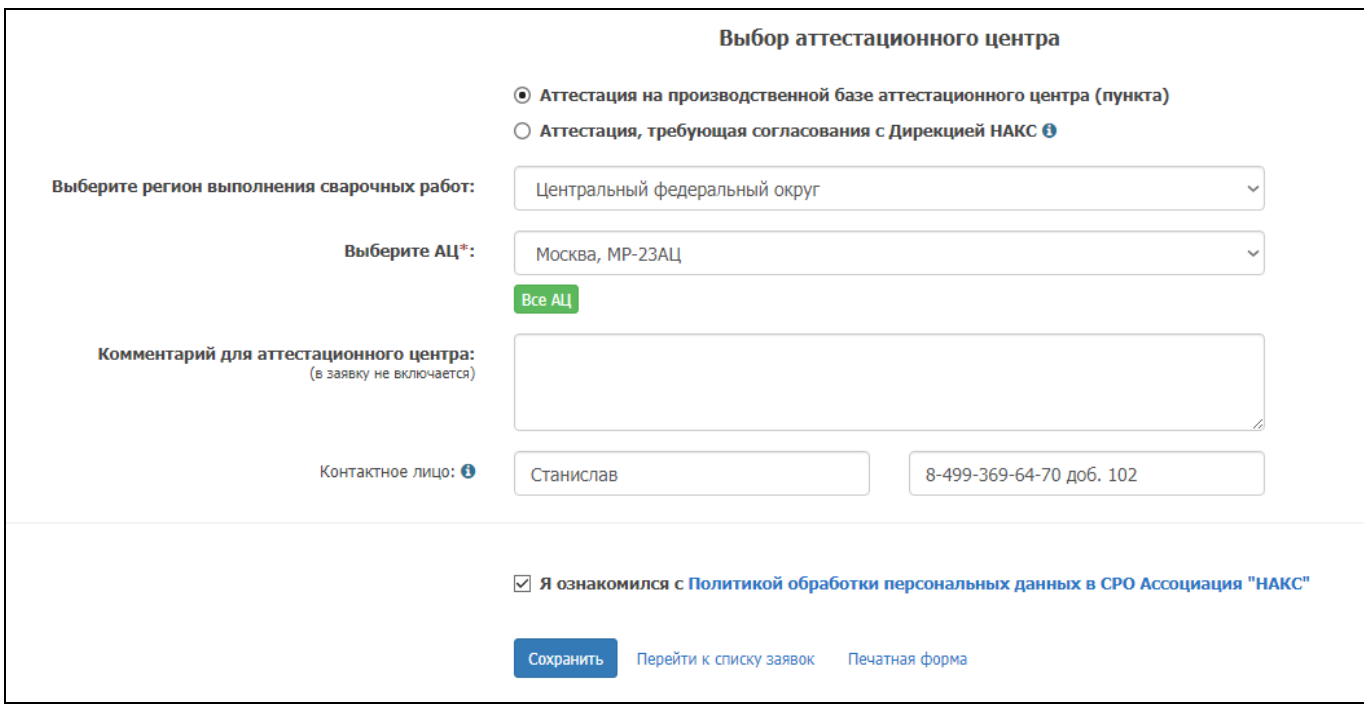

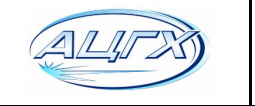

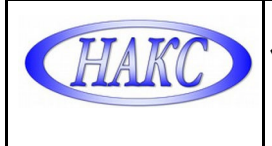

#### 1.12. Повторно перейти на вкладку «Заявки Персонал» и отправить заявку в центр:

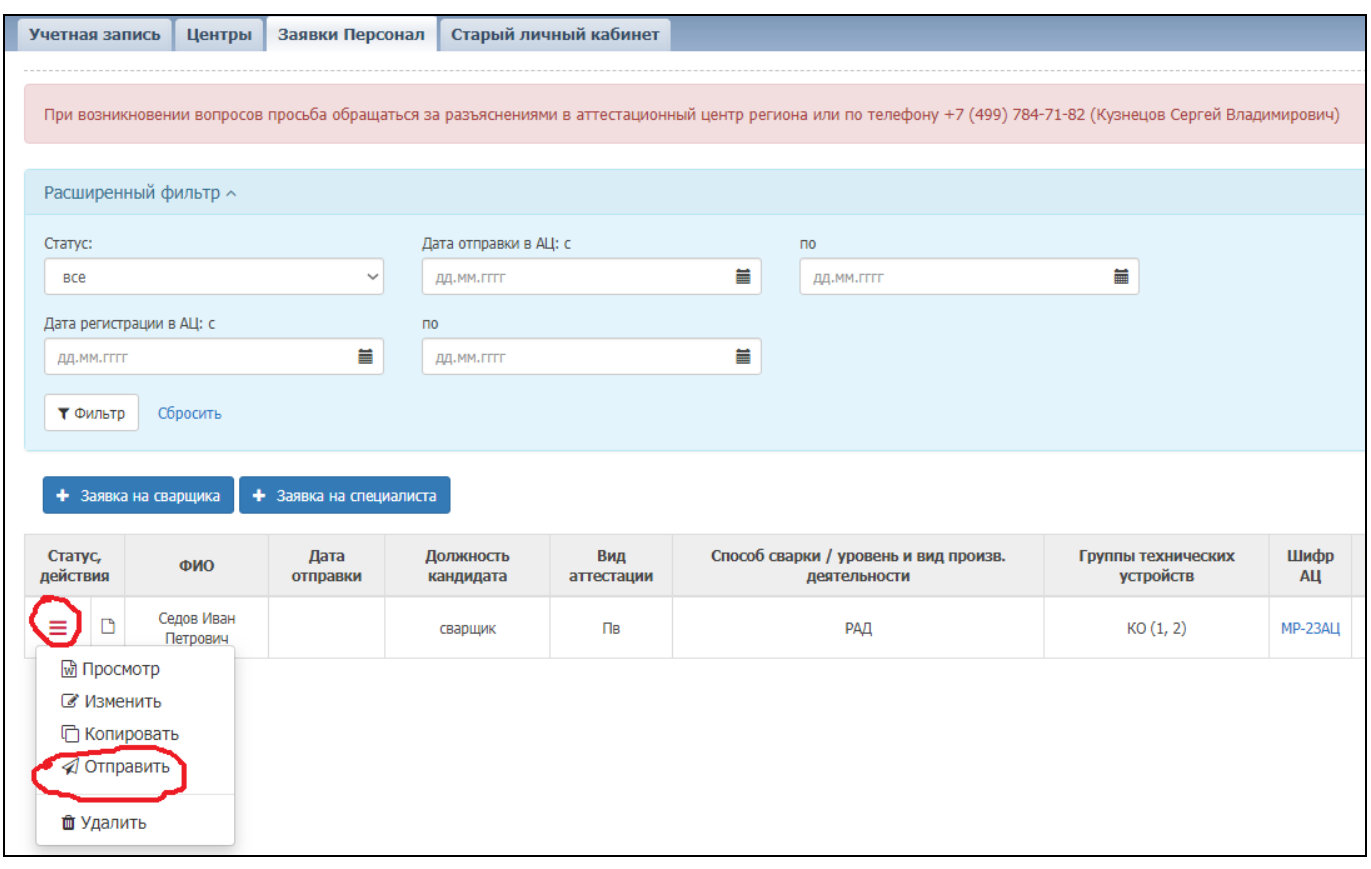

1.13 Позвонить по телефону +7(499) 369-64-70 для получения консультаций по отправленным заявкам.

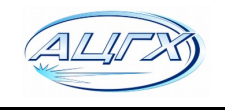